**Bedienungsanleitung** 

**VISAM TouchBedienpanel** 

**VTP-C102** 

**Ein Produkt der** 

# *VisAM* **- HMI/SCADA – Familie**

Dokument: **HB\_VTPC102\_1\_0\_D.doc**

Version: 1.0, Deutsch

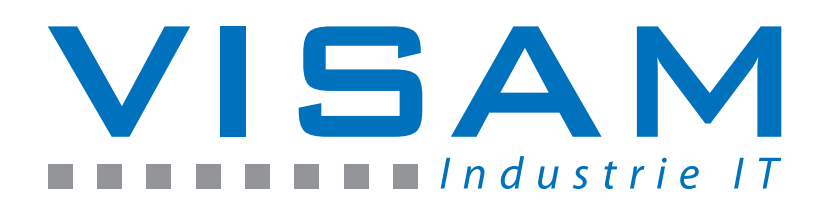

Copyright © 2009 by VISAM GmbH Alle Rechte vorbehalten

# VISAM GMBH

Irlicher Straße 20 D-56567 Neuwied

Tel.: +49 (0) 2631 941288 – 0 Fax: +49 (0) 2631 941288 – 9

E-Mail: [info@visam.de](mailto:info@visam.de) Internet: [http://www.visam.de](http://www.visam.de/)

**Technischer Support** Tel.:  $+49$  (0) 2631 941288 - 40

E-Mail: [support@visam.de](mailto:support@visam.de)

Es wurden alle erdenklichen Maßnahmen getroffen, um die Richtigkeit und Vollständigkeit der vorliegenden Dokumentation zu gewährleisten. Da sich Fehler, trotz aller Sorgfalt, nie vollständig vermeiden lassen, sind wir für Hinweise und Anregungen jederzeit dankbar.

Wir weisen darauf hin, dass die im Dokument verwendeten Soft- und Hardwarebezeichnungen und Markennamen der jeweiligen Firmen im Allgemeinen einem Warenzeichenschutz, Markenschutz oder patentrechtlichem Schutz unterliegen.

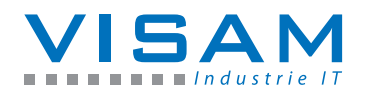

# **Inhaltsverzeichnis**

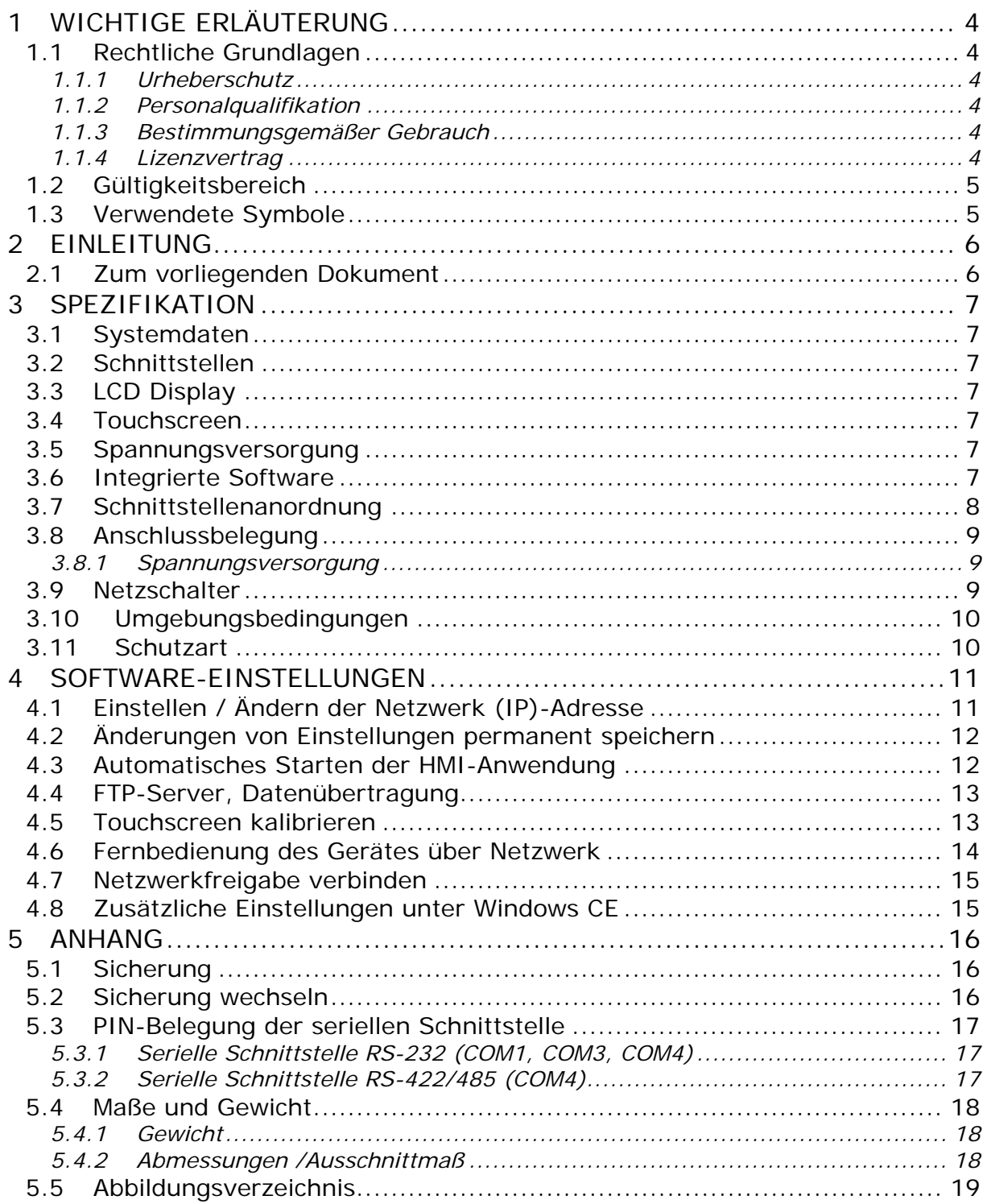

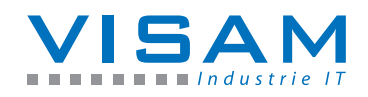

# <span id="page-3-0"></span>**1 Wichtige Erläuterung**

Um dem Anwender eine schnelle Installation und Inbetriebnahme der beschriebenen Geräte zu gewährleisten, ist es notwendig, die nachfolgenden Hinweise und Erläuterungen sorgfältig zu lesen und zu beachten.

#### **1.1 Rechtliche Grundlagen**

#### **1.1.1 Urheberschutz**

Dieses Dokument, einschließlich aller darin befindlichen Abbildungen, ist urheberrechtlich geschützt. Jede Weiterverwendung dieses Dokumentes, die von den urheberrechtlichen Bestimmungen abweicht, ist nicht gestattet.

Die Reproduktion, Übersetzung in andere Sprachen, sowie die elektronische und fototechnische Archivierung und Veränderung, bedarf der schriftlichen Genehmigung der VISAM GmbH, D-56567 Neuwied. Zuwiderhandlungen ziehen

einen Schadenersatzanspruch nach sich. Die VISAM GmbH behält sich Änderungen, die dem technischen Fortschritt dienen, vor.

Alle Rechte für den Fall der Patenterteilung oder des Gebrauchsmusterschutzes sind der VISAM GmbH vorbehalten. Fremdprodukte werden stets ohne Vermerk auf Patentrechte genannt. Die Existenz solcher Rechte ist daher nicht auszuschließen.

#### **1.1.2 Personalqualifikation**

Der Aufbau der hier vorliegenden Anleitung und die Verwendung der VisAM-Produktfamilie setzen grundlegende Kenntnisse über das verwendete Windows-Betriebssystem und die verwendeten Remotesysteme (z. B. SPS) voraus!

Der in diesem Dokument beschriebene Produktgebrauch richtet sich daher ausschließlich an Fachkräfte oder unterwiesene Personen, die außerdem mit den geltenden Normen vertraut sind. Für Fehlhandlungen und Schäden, die an VISAM-Produkten und Fremdprodukten durch Missachtung der Informationen dieses Dokumentes entstehen, übernimmt die VISAM GmbH keine Haftung.

Die VISAM GmbH bietet auf Anfrage, kostengünstige Schulungen für den Umgang mit den hier beschriebenen Produkten an.

#### **1.1.3 Bestimmungsgemäßer Gebrauch**

Die Systeme werden ab Werk für den jeweiligen Anwendungsfall mit einer festen Hard- und/oder Softwarekonfiguration ausgeliefert. Änderungen sind nur im Rahmen der in dieser Dokumentation aufgezeigten Möglichkeiten zulässig. Alle anderen Veränderungen an der Hard- oder Software, sowie der nicht bestimmungsgemäße Gebrauch der Systeme, bewirken den Haftungsausschluss der VISAM GmbH.

#### **1.1.4 Lizenzvertrag**

Die Nutzung aller in dieser Dokumentation beschriebenen Programme und Programmteile unterliegt dem VisAM-Lizenzvertrag.

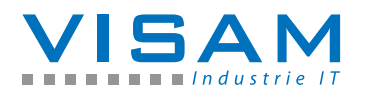

## <span id="page-4-0"></span>**1.2 Gültigkeitsbereich**

Dieses Dokument stellt eine allgemeine Beschreibung, in Verbindung mit bestimmter Hard- und/oder Software dar. Beachten Sie unbedingt die jeweils aktuellen und ausführlichen Beschreibungen, die den Produkten beiliegen!

## **1.3 Verwendete Symbole**

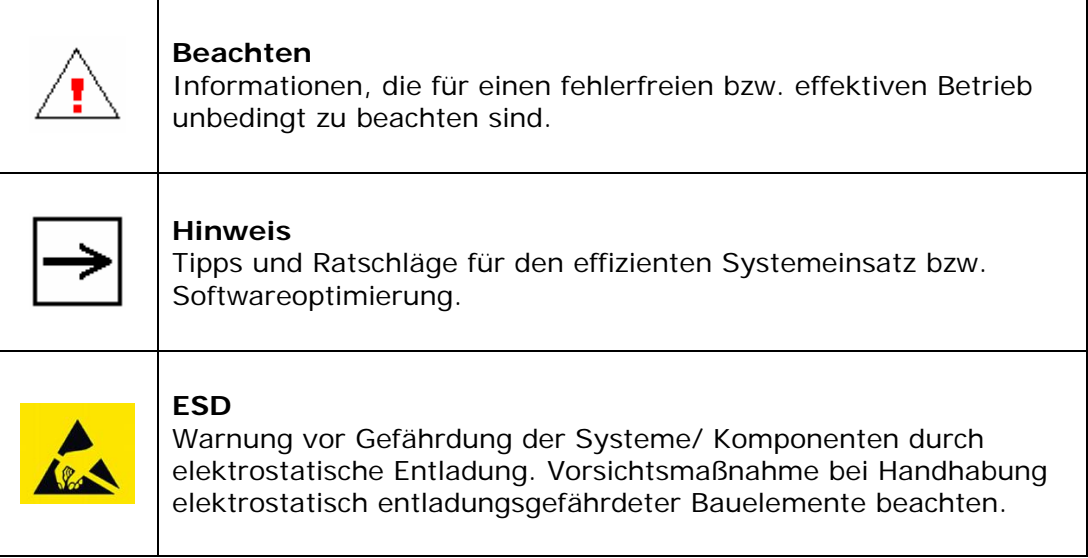

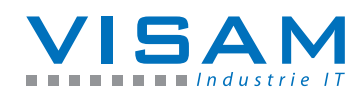

# <span id="page-5-0"></span>**2 Einleitung**

## **2.1 Zum vorliegenden Dokument**

Diese Bedienungsanleitung soll Ihnen den Umgang mit den VISAM TouchPanel-Bediengeräten ("VTP") verdeutlichen. Es werden in diesem Dokument ausschließlich die gerätespezifischen Einstellungen und Möglichkeiten beschrieben.

Die Handhabung, der auf diesem Gerät installierten VISAM HMI/SCADA Software, wird in einer gesonderten Beschreibung erklärt.

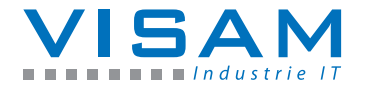

# <span id="page-6-0"></span>**3 Spezifikation**

#### **3.1 Systemdaten**

**Prozessor (CPU):** Intel Celeron M 1GHz **Grafik (VGA):** Intel 855 GME **Arbeitsspeicher:** 512 MB DDR SDRAM **Datenspeicher:** 2,5" PATA HDD (optional) **LAN:** 2 x 10/100 Base-T Ethernetcontroller **Watchdog Timer:** 1 Sek. (System) **Speichermodul-Steckplatz:** Compact Flash 2.0 type I/II

#### **3.2 Schnittstellen**

**Serielle Schnittstelle:** 2 x RS232 (COM1, 3), 1 x RS232/422/485 (COM4) **Netzwerk (LAN):** 2 x RJ-45 Ethernet **USB:** 2 x USB 2.0 ("Host") **Tastatur (Maus):** 1 x PS/2

### **3.3 LCD Display**

**Display Typ:** SVGA TFT LCD **Größe:** 10,4" **Maximale Auflösung:** 800 x 600 Pixel **Maximale Anzahl Farben:** 260.000 **Pixelgröße:** 0.264 x 0,264 mm **Betrachtungswinkel (H/V):** 140°/110° **Helligkeit:** 400 cd/m² **Kontrastverhältnis:** 500:1 **Hintergrundbeleuchtung (Typ):** 2 x CCFL **MTBF (Hintergrundbeleuchtung):** 50.000 Stunden

### **3.4 Touchscreen**

**Typ:** Resistive **Controller:** Penmount **Lichtdurchlässigkeit:** ca. 75% **Lebensdauer:** 1 Million Berührungen (auf einen einzelnen Punkt)

### **3.5 Spannungsversorgung**

**Versorgungsspannung:** 18 ~ 32 VDC **Strombedarf (maximal):** 1,25 A (typisch: 0,95 A bei 24VDC)

### **3.6 Integrierte Software**

**Betriebssystem:** Microsoft Windows CE5.0 **HMI/SCADA:** VisAM DotNet-kompakt Laufzeitsystem

Bei der integrierten Software handelt es sich um Embedded-Software, die ausschließlich auf dem gelieferten Hardwaresystem betrieben werden darf!

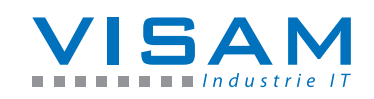

<span id="page-7-0"></span>**3.7 Schnittstellenanordnung** 

Die Anordnung der Schnittstellen entnehmen Sie bitte der folgenden Abbildung:

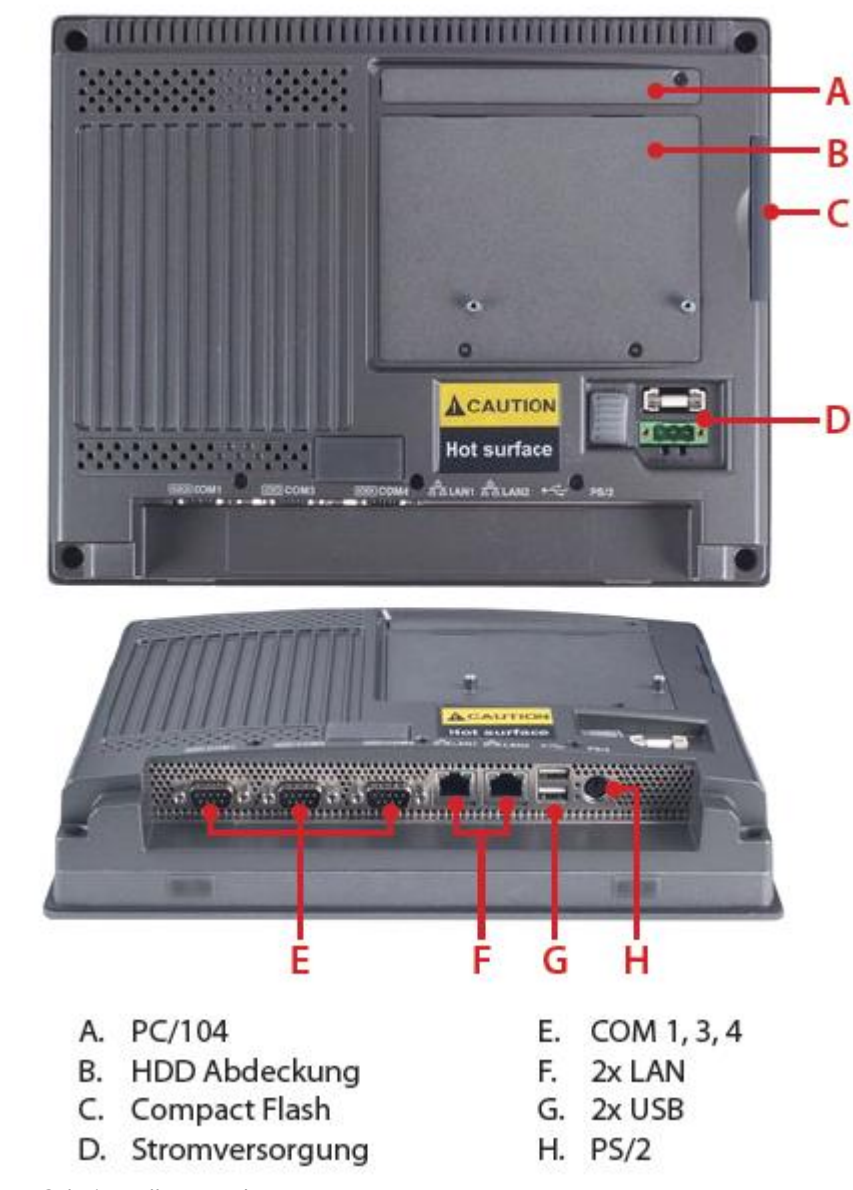

Abbildung 1 Schnittstellenanordnung

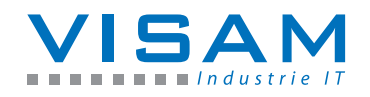

#### <span id="page-8-0"></span>**3.8 Anschlussbelegung**

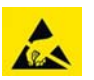

#### **3.8.1 Spannungsversorgung**

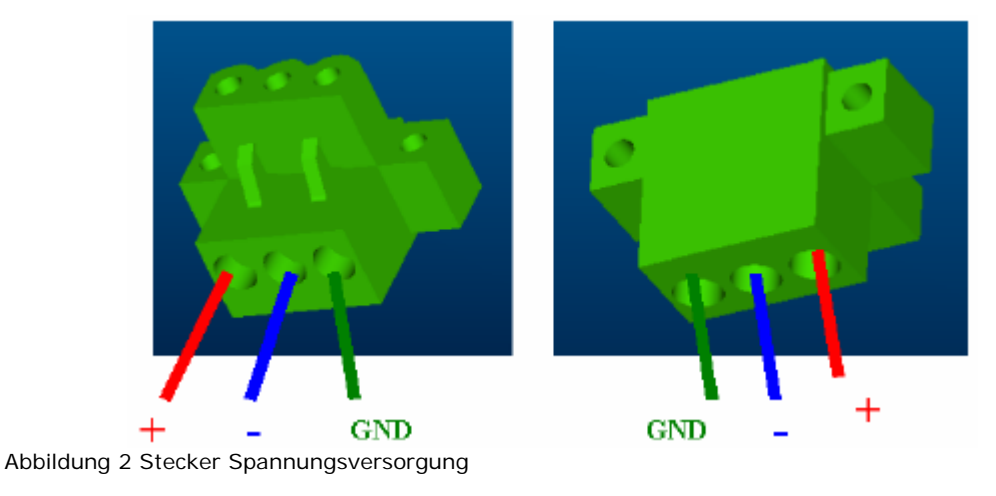

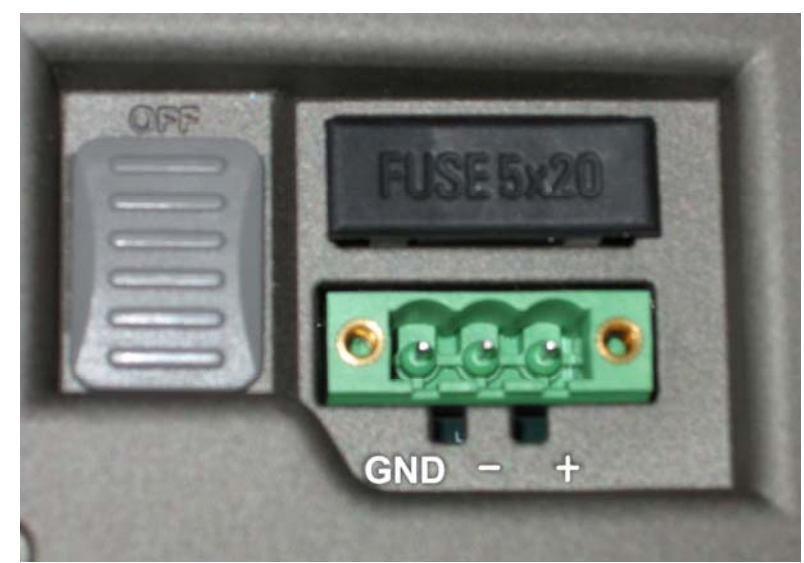

Abbildung 3 Buchse Spannungsversorgung

## **3.9 Netzschalter**

Der Netzschalter befindet sich auf der Rückseite links neben dem Stecker für die Versorgungsspannung (siehe: Abbildung 3). Die Schalterstellungen sind beschriftet mit "On" (Ein) und "Off" (Aus).

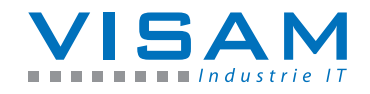

## <span id="page-9-0"></span>**3.10 Umgebungsbedingungen**

**Umgebungstemperatur (in Betrieb):** 0 ~ 50°C **Lagertemperatur:** -20 ~ 60°C **Luftfeuchtigkeit:** 10 ~ 95% relativ (nicht kondensierend) **Vibrationsfestigkeit:** 1 Grms (5 ~ 500 Hz)

#### **3.11 Schutzart**

**Schutzart frontseitig:** IP65 / NEMA 4

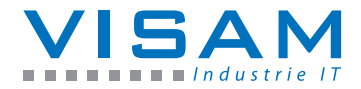

# <span id="page-10-0"></span>**4 Software-Einstellungen**

#### **4.1 Einstellen / Ändern der Netzwerk (IP)-Adresse**

Um die Netzwerk-Adresse des Gerätes zu ändern, gehen Sie wie folgt vor: Öffnen Sie das Windows Start-Menü >> Settings >> Control Panel. Dort wählen Sie den Punkt "Network and Dial-up Connections".

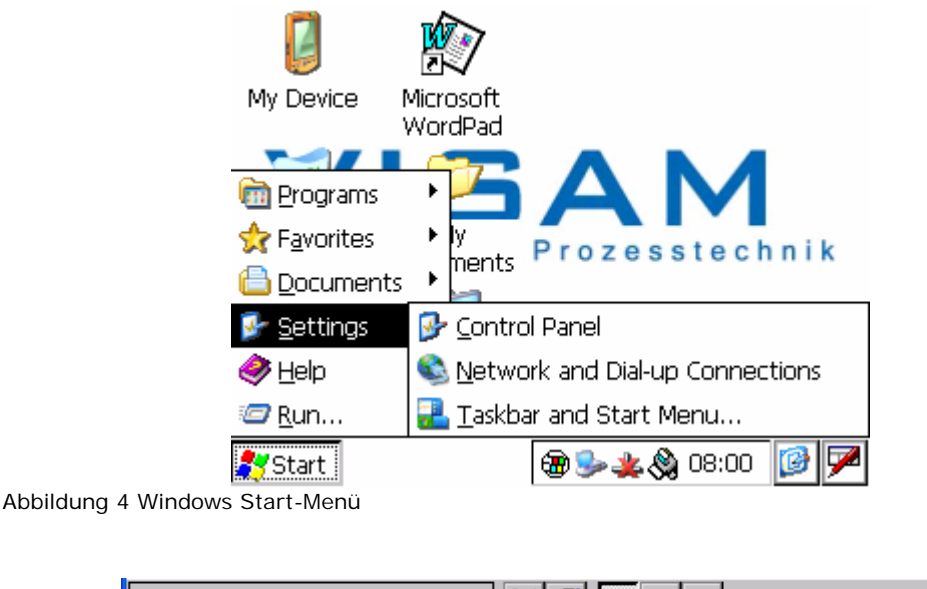

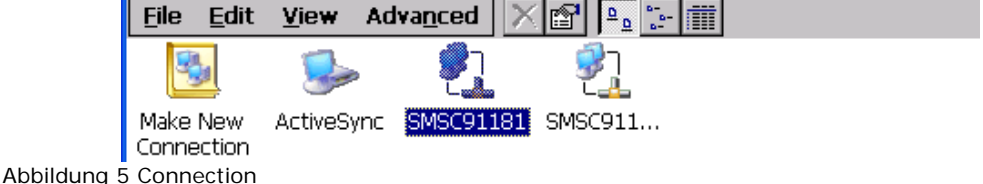

Hier öffnen Sie die Eigenschaften der Netzwerkkarte, durch einen "Doppelklick" auf deren Namen.

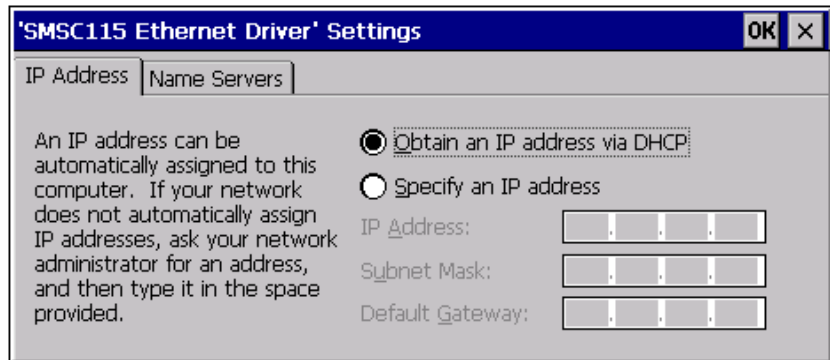

Abbildung 6 Ethernet-Einstellung

Im nun geöffneten Eigenschaften-Fenster tragen Sie die gewünschte "IP-Adresse", "Subnet Mask", und bei Bedarf das "Default Gateway" des "Name Servers" ein und bestätigen Sie die Eingaben mit "OK".

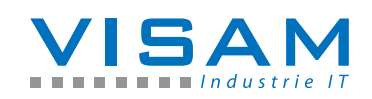

<span id="page-11-0"></span>Schließen Sie die Fenster "Network and Dial-up Connections" und "Control Panel".

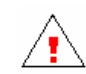

Sichern Sie Ihre Einstellungen durch Speichern der "Registry", wie im folgenden Abschnitt beschrieben!

#### **4.2 Änderungen von Einstellungen permanent speichern**

Sollten Sie Änderungen im Bereich des Betriebssystems vornehmen (z. B. Netzwerk- oder Displayeinstellungen), beachten Sie bitte, dass nach jeder Änderung die Registrierungsdatei "Registry" gespeichert werden muss. Anderenfalls gehen alle Änderungen beim Abschalten bzw. Neustart des Gerätes verloren!

Die Funktion zum permanenten Speichern, "Registry Saver" finden Sie im Menü "Programs-Advantech".

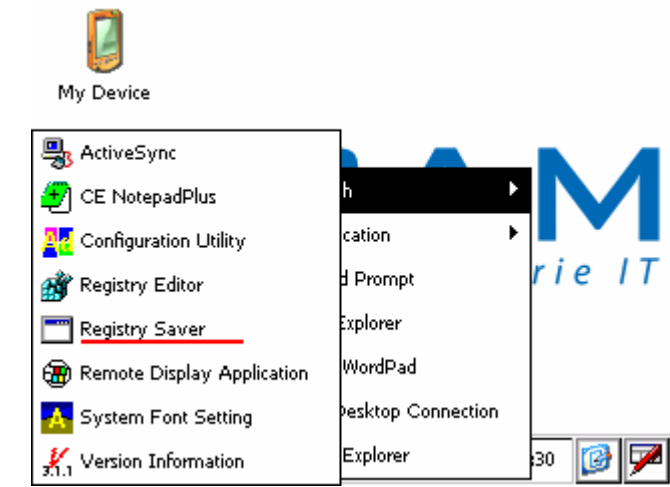

Abbildung 7 Resitry Saver

#### **4.3 Automatisches Starten der HMI-Anwendung**

Mit Hilfe der Autostart-Funktion ("Startup") des Betriebssystems wird das VisAM-Laufzeitsystem (VOK), nach dem Einschalten und Hochlauf des Gerätes, automatisch gestartet.

Die VTP-Cxxx -Modelle werden ab Werk mit einer installierten Datei "Startup.Ini" ausgeliefert, in der das VisAM-Laufzeitsystem bereits automatisch gestartet wird. Sollte diese Datei versehentlich gelöscht werden, kann sie auf manuellem Weg wiederhergestellt werden. Hierzu muss eine Datei mit dem Namen "Startup.Ini" im Unterverzeichnis "Startup" von "HardDisk" erzeugt werden.

Innerhalb der "Startup.Ini" muss der folgende Eintrag vorgenommen werden:

"\HardDisk\vok\VOK.Exe"

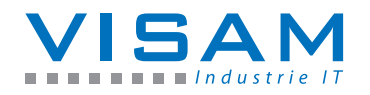

<span id="page-12-0"></span>**4.4 FTP-Server, Datenübertragung**

Das Gerät verfügt über einen FTP-Server, der den einfachen Datenaustausch mit dem Gerät ermöglicht.

Bitte beachten Sie, dass im Auslieferungszustand, der FTP-Server so eingestellt ist, dass er nach Eingabe von Benutzername und Passwort, den vollen Zugriff auf das Gerät erlaubt!

Die (default-) Einstellungen ab Werk sind: **IP-Adresse:** Voreinstellung = DHCP (d. h. das Gerät versucht eine IP-Adresse von einem DHCP-Server zu beziehen). **Benutzer:** admin **Kennwort:** admin **FTP-Verzeichnis:** /Harddisk/

Der FTP-Server wird vom VisAM-Editor zum Übertragen von Projekten und zum Einrichten des Gerätes verwendet (siehe Hilfe-System des Editors).

#### **4.5 Touchscreen kalibrieren**

Es ist möglich, dass von Zeit zu Zeit der Touchscreen-Controller des VTP neu kalibriert werden muss. Eine neue Kalibrierung ist dann nötig, wenn der Mauscursor nicht am Berührungspunkt, sondern davon entfernt angezeigt wird.

Zum Kalibrieren wählen Sie aus dem Startmenü: "Settings" – "Control Panel" und dann "Stylus".

Es öffnet sich ein Fenster mit zwei Registerkarten:

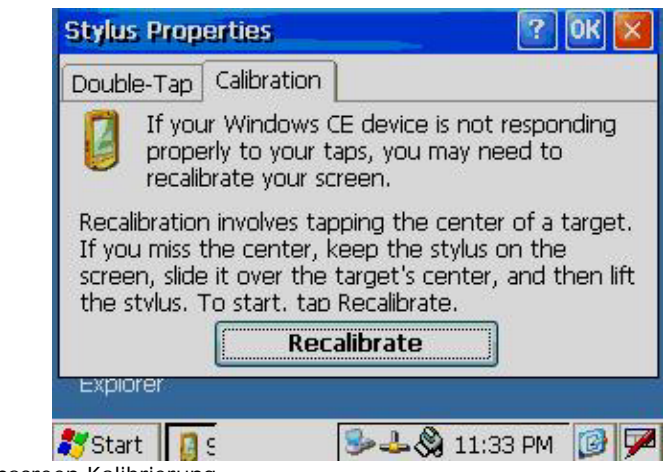

Abbildung 8 Touchscreen Kalibrierung

Double-Tap – zur Einstellung der Doppelklickgeschwindigkeit

Calibration – zur Neukalibrierung des Touchscreen

Folgend Sie den jeweiligen Anweisungen auf dem Bildschirm.

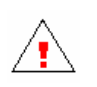

Sichern Sie danach Ihre Einstellungen durch Speichern der "Registry", wie im Abschnitt "Änderungen von Einstellungen permanent speichern" beschrieben!

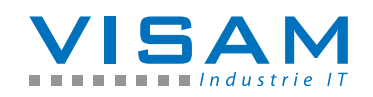

<span id="page-13-0"></span>**4.6 Fernbedienung des Gerätes über Netzwerk** 

Um das Gerät zur komfortablen Einrichtung und Wartung, fernbedienen zu können, steht die Anwendung "Remote-Display" zur Verfügung.

Diese Anwendung kann aus dem VisAM-Editor heraus, im Menü "Projekt-Übertragen" gestartet werden.

Nach erfolgreichem Verbindungsaufbau steht die Oberfläche des Gerätes in einem Fenster auf dem PC-System zur Verfügung.

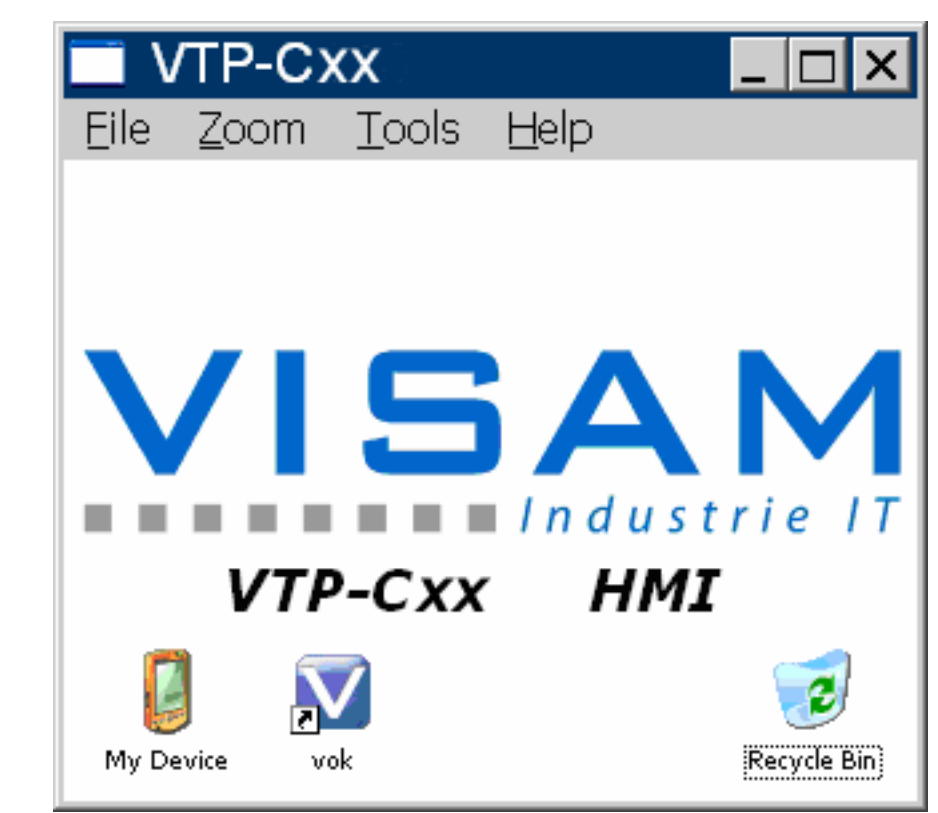

Abbildung 9 Remote-Desktop

Innerhalb dieses Fensters kann das VTP mit Hilfe der Maus und der Tastatur, (des PC-Systems) fernbedient werden.

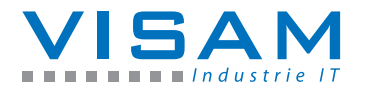

<span id="page-14-0"></span>**4.7 Netzwerkfreigabe verbinden** 

Ein VTP kann mit einem PC-System bzw. Server im Netzwerk verbunden werden, um Daten (z. B. für Protokollierung) sofort zu diesem zu übermitteln.

Um das VTP mit einem freigegebenen Laufwerk bzw. Verzeichnis, eines im Netzwerk angeschlossenen Systems zu verbinden, gehen Sie wie folgt vor:

Wählen Sie "Command Promt" (Eingabeaufforderung) aus dem Startmenü.

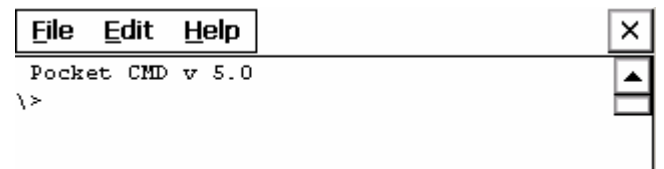

Abbildung 10 Eingabeaufforderung

Geben Sie hier bitte die folgende Befehlsfolge ein:

"net use freigabename \\servername\freigabe /user:benutzer /password: kennwort"

"freigabename" – steht dabei für einen von Ihnen zu vergebenden Namen für diese Freigabe.

"\\servername\freigabe" - beschreibt die Freigabe auf dem entfernten Gerät.

"benutzer" – steht für den Name des Benutzers, der das Recht hat diese Freigabe zu nutzen.

"kennwort" – Steht für das Kennwort / Passwort, das für den Benutzer vergeben wurde, der das Recht hat diese Freigabe zu verwenden.

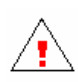

Sichern Sie danach Ihre Einstellungen durch Speichern der "Registry", wie im Abschnitt "Änderungen von Einstellungen permanent speichern" beschrieben!

Nach erfolgreicher Eingabe finden Sie die Freigabe unter "My Device" > "Network" > "freigabename".

### **4.8 Zusätzliche Einstellungen unter Windows CE**

Das installierte Betriebssystem erlaubt eine Reihe weiterer Einstellungen, auf die in dieser Beschreibung nicht näher eingegangen wird.

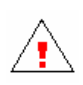

Sichern Sie Ihre Einstellungen immer durch Speichern der "Registry", wie im Abschnitt "Änderungen von Einstellungen permanent speichern" beschrieben!

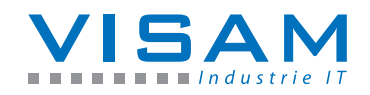

# <span id="page-15-0"></span>**5 Anhang**

#### **5.1 Sicherung**

Dieses VTP wird mit Hilfe einer Sicherung gegen elektrische Beschädigung geschützt.

**Spezifikation der Sicherung:** 250VAC, 3.15A **Größe:** 5 x 20mm

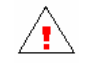

Die Sicherung löst u.a. aus, wenn eine Spannung > 33VDC angelegt wird.

**5.2 Sicherung wechseln**

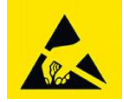

Zum Auswechseln der Gerätesicherung öffnen Sie bitte die Sicherungsabdeckung (oberhalb des Steckers für die Versorgungsspannung).

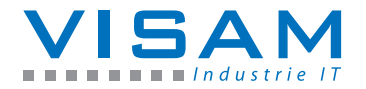

<span id="page-16-0"></span>**5.3 PIN-Belegung der seriellen Schnittstelle** 

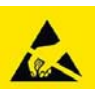

**5.3.1 Serielle Schnittstelle RS-232 (COM1, COM3, COM4)** 

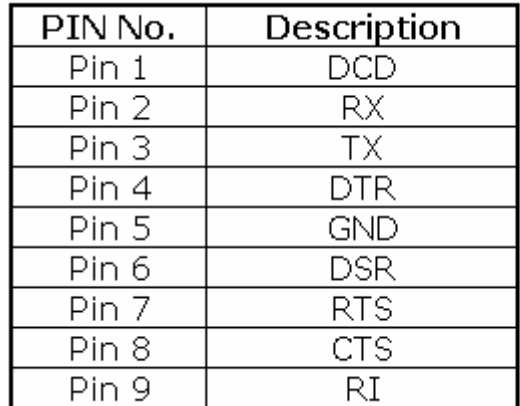

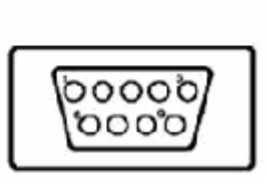

Abbildung 11 RS-232 (COM1, COM3, COM4)

**5.3.2 Serielle Schnittstelle RS-422/485 (COM4)**

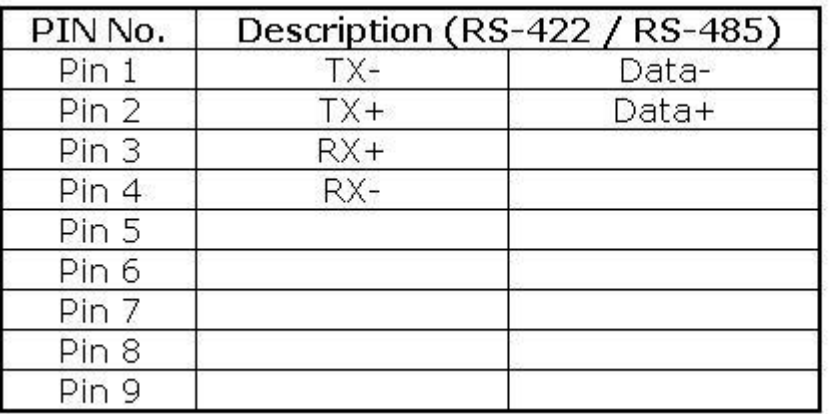

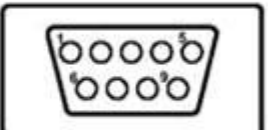

Abbildung 12 RS-422/485 (COM4)

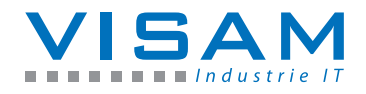

- <span id="page-17-0"></span>**5.4 Maße und Gewicht**
- **5.4.1 Gewicht**

**Gewicht:** 3,5 kg (ohne HDD)

**5.4.2 Abmessungen /Ausschnittmaß** 

**Abmessungen:** 286 x 226 x 58 mm (Breite x Höhe x Tiefe) **Ausschnittmaße:** 279,5 x 219,5 mm **Max. Blechdicke für Paneleinbau:** < 6mm

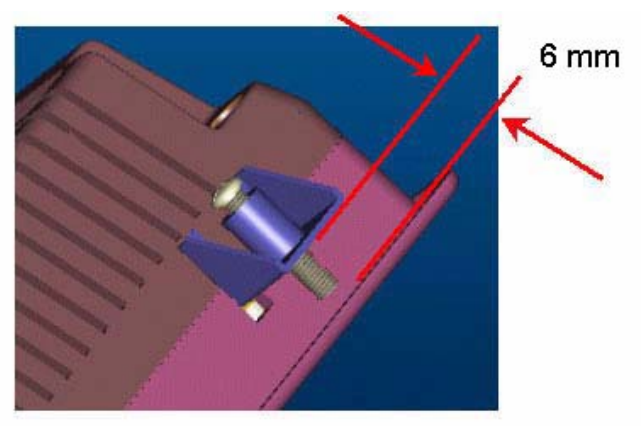

Abbildung 13 Paneleinbau

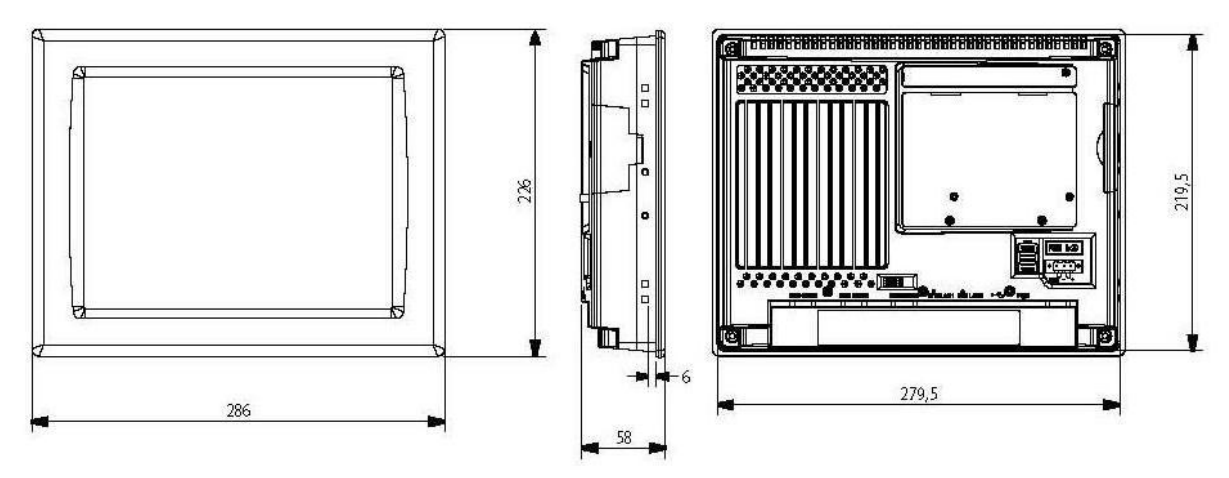

Abbildung 14 Ausschnitt

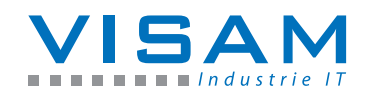

## <span id="page-18-0"></span>**5.5 Abbildungsverzeichnis**

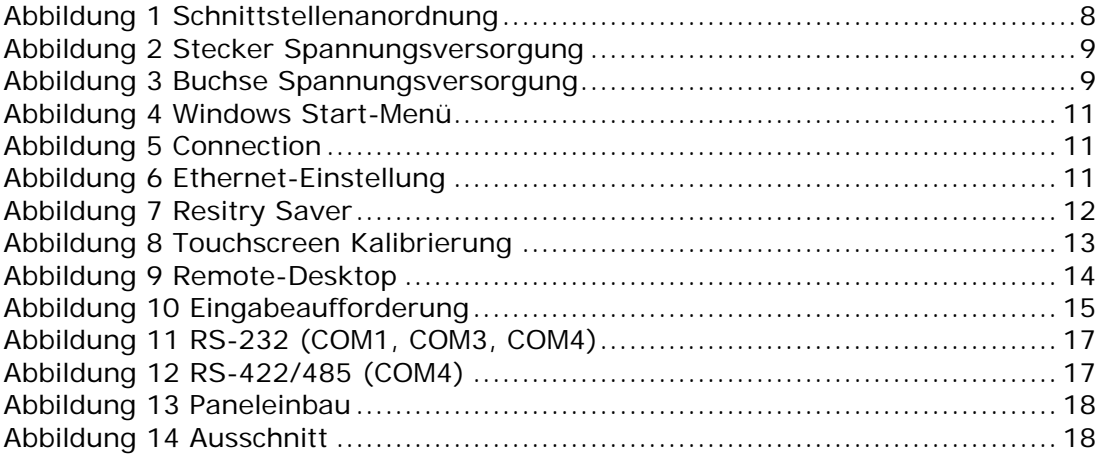

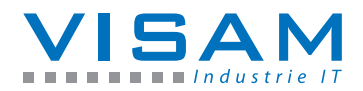